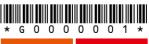

Version 18.3

Preservation version

Please read this first

## Internet setup guide

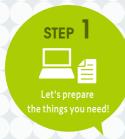

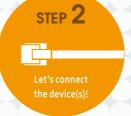

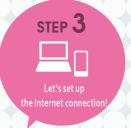

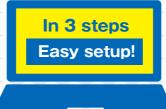

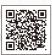

You can check the information on our website or in videos.

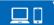

https://www.ntt-west.co.jp/collabo/rd/sgco/

English · Português · 中文 · 한국어

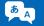

https://flets-w.com/rd/sgco/

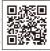

In case of an

The information you include here is important personal information. Please keep this memo in a safe place and take care to avoid the loss or leak of your information.

Information on User name for home gateway\* device setup

Password for device setup

## Introduction

"Thank you very much for singning up for the Internet connection service.

This guide shows

how to connect and set up the Internet. Please connect the device(s) and set up by checking each step."

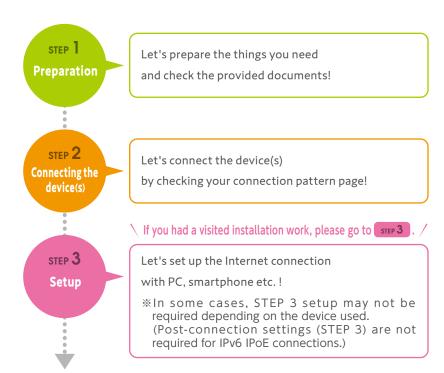

## Completed!

- The instructions on this guide are on the premise that only the devices with NTT logo( ( ) are used.
- If you use a device other than the one with NTT logo, please refer to its instruction manual first.

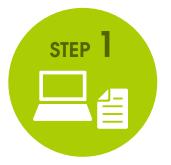

# **Preparation**

Please prepare the following items by the installation date.

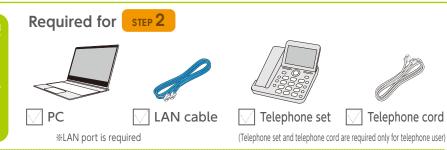

Required for STEP 3

Document sent by a Hikari collaboration company or NTT WEST, and docu

| お申し込み内容のご案内(Service application confirmation) (image)

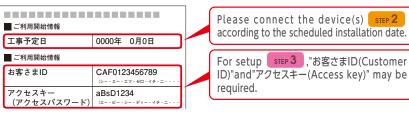

Notification methods of "お客様ID(Customer ID)" "アクセスキー(Access key)"etc. vary depending on the company. Customers who signed up for the service provided by a Hikari collaboration company, please contact your Hikari collaboration company. Customers who signed up for NTT WEST FLET'S Hikari, please contact NTT WEST.

Internet Service Provider(ISP) information (image)

Notified by the ISP at the time of signing the contract

| ■ インターネット接続 |                |
|-------------|----------------|
| プロバイダー名     | ABCプロバイダー      |
| 接続アカウント     | taro@xxx.ne.jp |
| 接続パスワード     | Imnopq         |
|             |                |

\*Account information name varies by ISP.

Examples of a connection account

- 認証 ID (Authentication ID) ユーザー ID (User ID)
- ログイン ID (Login ID) 接続 ID (Connection ID)
- (ISP's name)ID 接続ユーザー名(Connection user name) etc. (e.g.)taro@xxx.ne.ip

#### Examples of a connection password

- 飄/スワード(Authentication password) パスワード (Password) 接続パスワード (Connection password)ログインパスワード (Login password)
- ネットワークパスワード (Network password) etc.

ISP's contract is required to be connected to the Internet. Even if you already have an ISP contract, you may need to change the contract when you change your fiber- optic access service. If you have any questions, please contact your contracted ISP company.

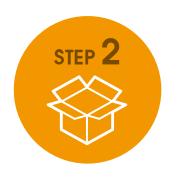

# Confirm your connection pattern

Please confirm your connection pattern with the NTT WEST device(s) and your applied service(s) first, then proceed to the corresponding page.

Diagrams and instructions on the pages that follow and connection patterns are typical examples of using NTT WEST device(s). Please check the instruction manual of your device for the details(including how to check completion of the connection such as lamp status etc.)

Customers who

If you applied for a Home Gateway as an optional service, it will be sent separately.

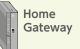

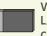

Wireless LAN card

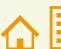

**Family Fiber-Optic** Cable type

**Mansion Fiber-Optic** Cable type

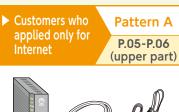

Fiber-optic cord

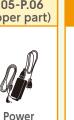

adapter

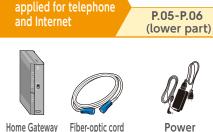

Customers who

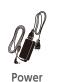

adapter

Pattern B

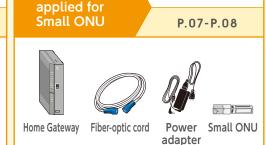

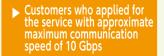

https://www.ntt-west.co.ip/ collabo/rd/cro/

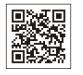

There are different types of fiber optic sockets as follows. Please check before you proceed to the connection step! How to open the connection port varies depending on the type of fiber-optic socket.

## No-cover type

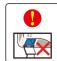

Do not look into the fiber-optic connection port!

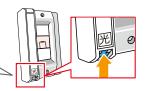

Pattern D

P.09-P.10

(upper part)

(with ONU function)

## Covered type

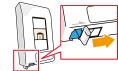

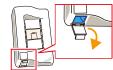

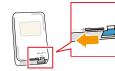

Pattern C

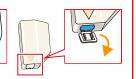

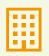

Mansion VDSL Cable Type

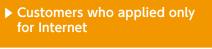

VDSL modem

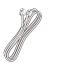

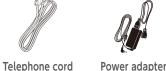

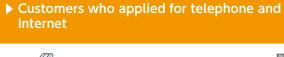

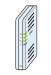

VDSL modem

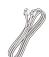

Telephone cord

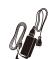

Power adapter

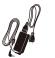

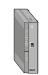

Home Gateway

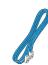

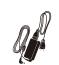

LAN cable Power adapter

Pattern E

P.09-P.10

(lower part)

STEP 2

Customers who applied for telephone and Internet

### Pattern A

Confirm the device connection time

Please connect the device between 8:00~22:00 on the installation date.

(If you connect the device after 22:00, the service will start from 8:00 on the following day.)

> Please see P.03-P.04 for fiber-optic sockets.

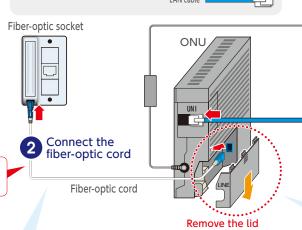

2 kinds of cables will be used!

Fiber-optic cord

Do not unplug the power cord or the LAN cable until the lamp status indicates as described at 5.

LAN cable

If you use an optional Home

Gateway, please connect it

between the ONU and the PC!

Turn the power on

Connect

How to

handle

an ONU

While pressing onto

the opart, open the

lid to the direction as

Remove the cap and insert

the arrow indicates.

the fiber-optic cord.

vour PC

about 30 minutes

PC

4 must not

Power

outlet

minutes

be done before 2

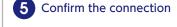

Check the ONU lamp status to make sure it is connected properly.

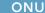

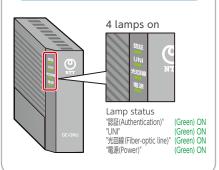

Go to P.11 for STEP3 Internet connection setup

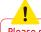

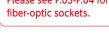

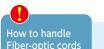

Plug the fiber-optic cord firmly to the fiber-optic socket and to the Small ONU.

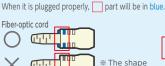

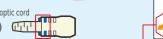

may vary.

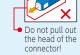

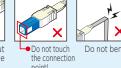

Video is available here

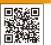

## Pattern B

Confirm the device connection time

Customers who transferred their telephone number such as analog line to Hikari Denwa(Fiber-optic telephone) Please connect the device between 8:00~12:00 on

the installation date.

(If you connect the device before 8:00, the service will start from 8:00. Note: In case you connect the device after 12:00, the service will not be able to start on the same date. and the activation date may need to be rescheduled and delayed by a few days.)

Customers who use Hikari Denwa (Fiber-optic telephone) with a dedicated fiber-optic telephone number.

Please connect the device between 8:00~22:00 on the installation date.

(If you connect the device after 22:00, the service will start from 8:00 on the following day.)

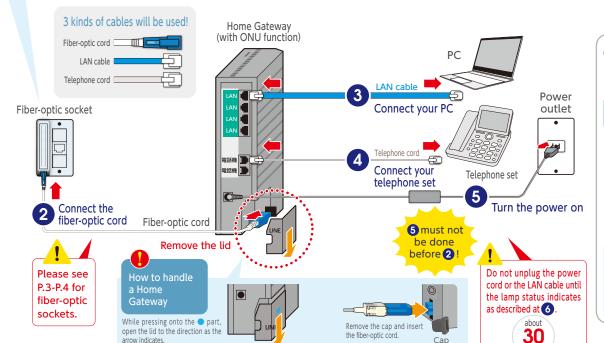

Confirm the connection

Check the Home Gateway lamp status to make sure it is connected properly.

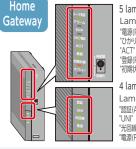

5 lamps on (upper part) Lamp status "電源(Power)"

(Green) ON "ひかり電話(Hikari telephone)" (Green) ON (Green) On "登録(Registration)" (Green) ON "初期状態(initial state)" (Orange) ON

4 lamps on (lower part) Lamp status(lower part) "認証(Authentication)" (Green) ON (Green) ON "光回線(Fiber-optic line)" (Green) ON

(Green) ON

Customers who transferred their telephone number such as analog line to Hikari Denwa(Fiber-optic telephone)

If you make a call from a mobile phone etc. to the installed telephone and a ringtone sounds, the transfer of the phone number is also completed!

Go to P.11 for STEP3 Internet connection setup

### Confirm the device connection time

Customers who use only Internet or who use Hikari Denwa(Fiber-optic telephone) with a dedicated fiber-optic telephone number

Please connect the device between 8:00~22:00 on the installation date.

(If you connect the device after 22:00, the service will start from 8:00 on the following day.)

Customers who transferred their telephone number such as analog line to Hikari Denwa (Fiber-optic telephone)

Please connect the device between 8:00~12:00 on the installation date.

(If you connect the device before 8:00, the service will start from 8:00. Note: In case you connect the device after 12:00, the service will not be able to start on the same date, and the activation date may need to be rescheduled and delayed by a few days.)

3 kinds of cables will be used!

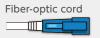

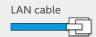

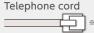

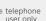

\* telephone

2 Insert Small ONU

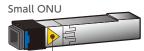

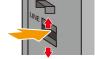

Home Gateway

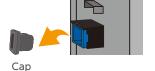

Face the side with mark right side!

Open the LINE port(Small ONU port) up and down on the Home Gateway(back), and insert it firmly all the way to the end.

Remove the cap from the inserted Small ONU

3 Connect the fiber-optic cord

Plug the fiber-optic cord firmly to the fiber-optic socket and to the Small ONU.

## Fiber-optic cord

When it is plugged properly, part will be in blue.

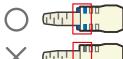

\*The shape may vary.

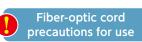

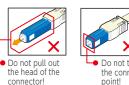

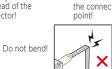

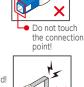

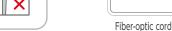

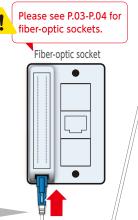

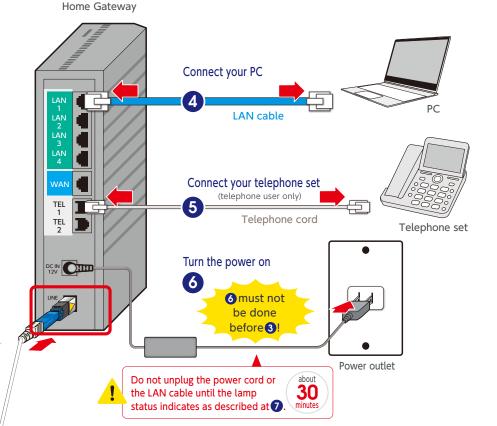

Confirm the connection

Check the Home Gateway lamp status to make sure it is connected properly.

### **Home Gateway (Front)**

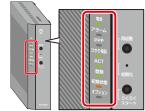

5 lamps on (upper part)

Lamp status "電源(Power)" (Green) ON "ひかり電話(Hikari telephone)" (Green) ON (Green) ON "登録(Registration)" (Green) ON "初期状態(initial state)" (Orange) ON

## Home Gateway (Back)

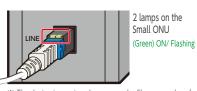

\* The device image is only an example. Shape or color of Small ONU compatible device may vary.

Customers who transferred their telephone number such as analog line to Hikari Denwa(Fiber-optic telephone) If you make a call from a mobile phone etc. to the installed telephone and a ringtone sounds, the transfer of the phone number is also completed!

Do not unplug any cords

or cables until the lamp

status indicates as

described at 6.

about 30

minutes

Turn the power on

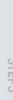

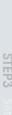

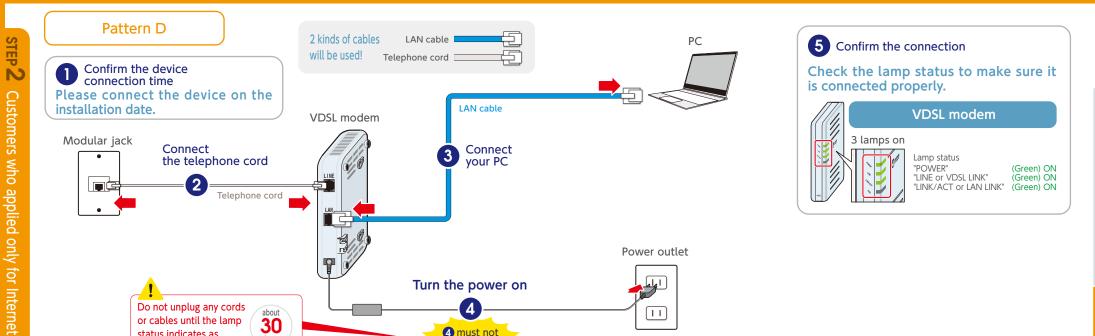

4

4 must not

be done

before 2

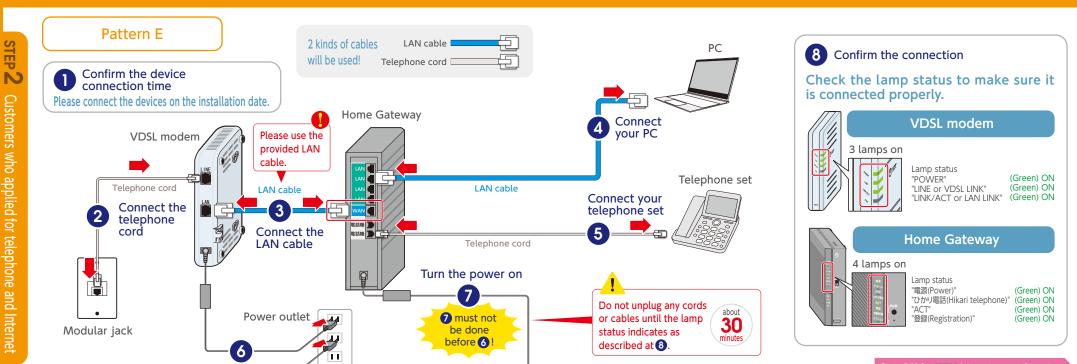

Customers who applied for telephone and Internet

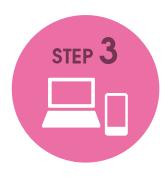

# Setup

Please go to the setup page corresponding to your device(s) and your usage environment.

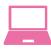

## PC setup

Setup using the Simple Setup Tool with a Windows PC (Recommended)

P.12

Setup without using the Simple Setup Tool with a Windows PC

If you use a Home Gateway

P.13~P.14

If you use an ONU

P.15~P.16

For the setup with Mac OS, please see here

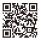

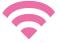

## Setup the Internet connection with a smartphone or tablet

Setup with Android OS P.17

Setup with iOS(iPhone etc.)

P.18

If you applied for the service with approximate maximum communication speed of 10 Gbps and set up the Internet connection, please see here

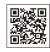

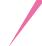

## Open "Microsoft Edge" e and type in the following URL

**STEP 3** (Windows) Setup using the Simple Setup Tool

https://www.flets-west.jp/set/ \*\* In case you can not access the page even with the correct URL, go to "Setup without using The Simple Setup Tool" section on P13 or P15.

Select and download 【簡単セットアップツール (the Simple Setup Tool)]

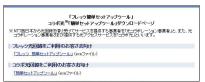

## Double-click the downloaded file @ and [実行(run)]

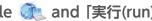

#### System requirements for the Simple Setup Tool

| Operating OS     | Windows 11, Windows 10  **compatible only with Japanese version OS        |
|------------------|---------------------------------------------------------------------------|
| CPU              | 1GHz or higher recommended                                                |
| Memory           | (32bit ver.) 1GB or more recommended (64bit ver.) 2GB or more recommended |
| Ethernet adapter | Microsoft compatible NDIS6.0                                              |

| HDD<br>space       | 1.3GB or more (1.5GB or more recommended) HDD space  ** Compatible with RAID-0/RAID-1. Other RAID levels are not compatible. | 3 |
|--------------------|----------------------------------------------------------------------------------------------------|---|
| Display            | High resolution display adapter with Super VGA(800x600) or more and 16 bit(65536 colors) or more                             |   |
| Compatible browser | Microsoft Edge Google Chrome                                                                                                 |   |

 Even on the confirmed environment as mentioned on the left, the tool may not operate properly depending on the customer's device used, the connection status of the device, etc.

Video is available here

- ※By using this tool, Home Gateway setting or PC's IP address/Proxy setting may be changed. (If you want to avoid such setting changes, please refrain from using this tool.)
- \* You may not be able to set up various applications due to our company's facility maintenance etc.
- \* While the Hikari Denwa(Fiber-optic telephone) is in use, please refrain from doing the setup.
- \* As important screens of the set up are mainly shown, some screens are not described in this manual. Please proceed the setup by following the instructions on the screen.

## Password setup for Home Gateway

(This page will be displayed only when you use a Home Gateway.)

Set your own password of your choice and type it into the boxes. Then click [次へ(next)].

Please take a note of your password and keep it safe.

## Internet connection setup

Enter "the connection account" and "the connection password" provided by the ISP and then click 【次へ(next)】.

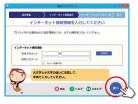

● 接続 ID (Connection ID)

| ■ インターネット接続 |                |
|-------------|----------------|
| プロバイダー名     | ABCプロバイダー      |
| 接続アカウント     | taro@xxx.ne.jp |
| 接続パスワード     | Imnopq         |

password

Examples of a

account (e.g.)taro@xxx.ne.jp

● ログイン ID (Login ID)

- 認証パスワード (Authentication password) Examples of a ・パスワード (Password)
- connection 接続パスワード (Connection password) ● ログインパスワード (Login password)

● 認証 ID (Authentication ID) ● ユーザー ID (User ID)

● ネットワークパスワード (Network password) etc.

\*Account information name varies by ISP.

- **Preparation** If you use the Internet with a cable, please go to **3**.
- First turn off the Home Gateway and then insert the Wireless LAN card(option) on the top of the Home Gateway. Then turn on the Home Gateway.
- Confirm SSID/暗号化キー(Wi-Fi password)

SSID and 暗号化丰一(Wi-Fi password) are displayed on the label attached to the side of Home Gateway.

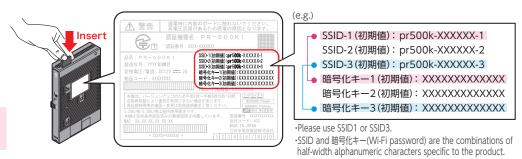

- Wi-Fi device (extension) connection setup
  - Click the Network icon 🍪 at the right bottom side of the screen and then click
    - **€**∂ ⇔) ₹
- From the displayed SSID list, please click the one that corresponds to SSID1 or SSID3 written on the Home Gateway label and click connect.

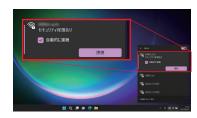

Type in "暗号化キー(Wi-Fi password)" corresponds to the SSID. Proceed to the next step by following the screen instruction.

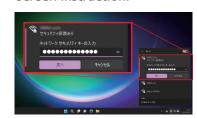

WiFi setup is completed when "Connected" is displayed.

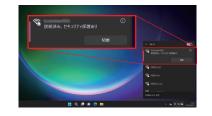

- **Home Gateway setup**
- Open "Microsoft Edge" @ and type in 192.168.1.1
- Type and set a password of your choice and enter the same password on the next page.

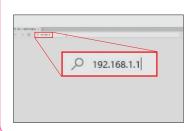

機器設定用パスワードの初期設定

Please take a note of your password and keep it safe.

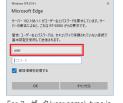

For ユーザー名(user name), type in user. For パスワード(password), please type in the password you just

Enter the ISP information. (See P.02)

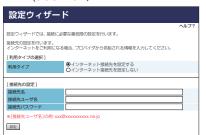

When the PPP lamp on the Home Gateway lights in green or orange, the setup is completed.

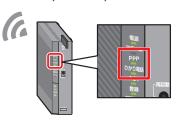

\*The following method is an example using Windows 11. Screen display may vary depending on the environment of your device.

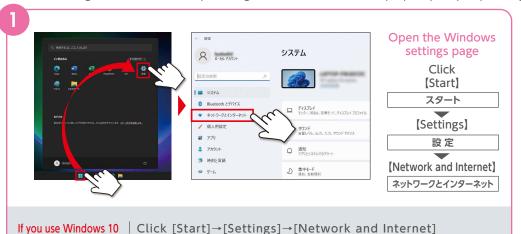

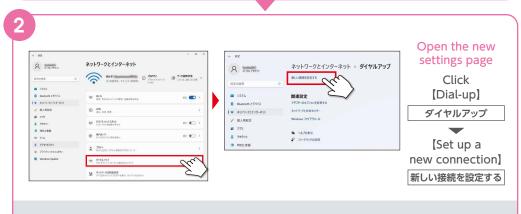

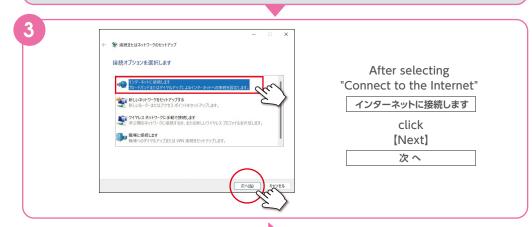

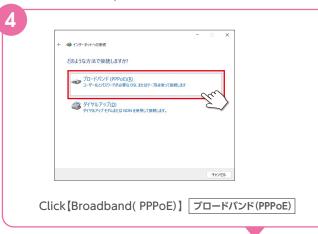

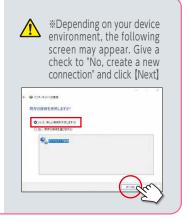

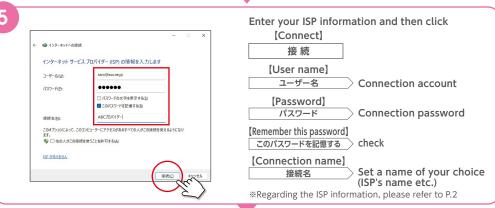

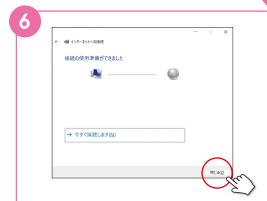

When you can confirm the Internet connection on the Internet connection screen, then click [Close]. 閉じる

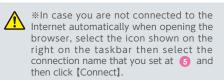

■ Windows11 taskbar and icons

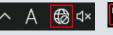

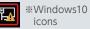

Go to P.17 for Internet connection setup with a smartphone or tablet

Preparation If you have already finished P.13-P.14, please go to 2.

\*This is a setup method using Home Gateway and Wireless LAN card.

First turn off the Home Gateway and then insert the Wireless LAN card(option) on the top of the Home Gateway. Then turn on the Home Gateway.

2 Confirm SSID/暗号化丰一(Wi-Fi password)

SSID and 暗号化丰一(Wi-Fi password) are displayed on the label attached to the side of Home Gateway.

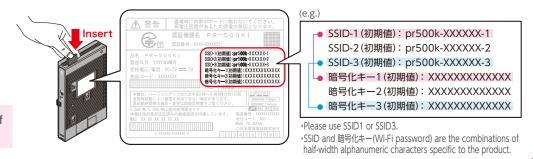

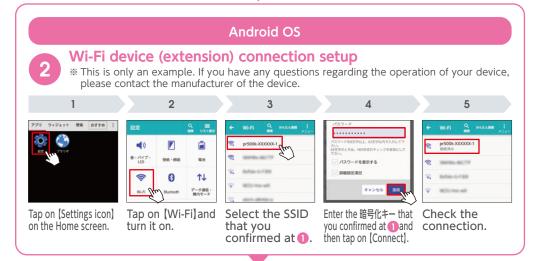

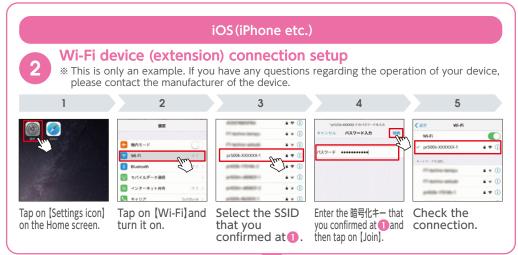

- Home Gateway setup If you have already finished P13.-P.14 setup, this process is not required.
- Use the following QR code or enter 192.168.1.1 on the Internet browser.

Type and set a password of your choice and enter the same password on the next page.

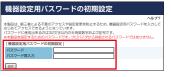

Please take a note of your password and keep it safe.

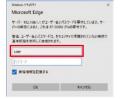

For ユーザー名(user name), type in user. For パスワード(password), please type in the password you just set on the left screen.

Enter the ISP information.(See P.02)

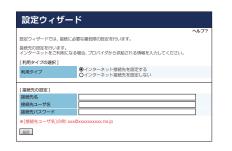

When the PPP lamp on the Home Gateway lights in green or orange, the setup is completed.

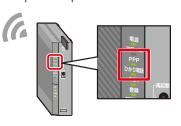

## FAQs

#### **About STEP2** (connecting devices)

but the NTT device lamp doesn't indicate the status described as "connection completed".

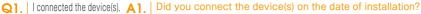

Please check the installation date(see STEP1)and the device connection or replacement time(see STEP2) notified by your contracted Hikari collaboration company.

If the device was connected before the installation date; Please reconnect it on the installation date or later. If the device was connected on the installation date or later: Please try rebooting(unplug and plug the power cable ) the NTT device.

a different company's router.

Q2. | I would like to connect A2. | Please connect the different company's router with a LAN cable to a "LAN port" or the "UNI port" of the NTT device.

> When you connect a specific device provided by the Hikari collaboration company, please refer to the instruction manual of the device.

#### About STEP3 (Internet connection setup)

latest version of "the Simple Setup Tool"

Q3. | I can't download the A3. | Device connection STEP2(connecting devices) may not be completed correctly.

Please check the wiring and the lamp status again. You may not be able to download this tool, if you use a different company's router or a device provided by the Hikari collaboration company. Please see the "Setup without using the Simple Setup Tool" on P.13-P.16 to check the Internet setup method without using this tool.

Q4. I want to connect A4. Wi-Fi with my PC.

Preparation and setup of a Wi-Fi device is required.

Please set up by following the instruction manual of your terminals and devices. Setup method is also available on the website written on the cover.

Q5. I want to install A5. "セキュリティ対策 ツール(Security software)".

It is provided as a basic function for "FLET'S Hikari" (FTTH access service) users and users of some "Collabo Hikari".

For installation and setup method, please check here **>>>** https://www.ntt-west.co.jp/collabo/rd/sec/

#### Inquiries

Customers who signed up for the service provided by a Hikari collaboration company, please contact your Hikari collaboration company. Customers who signed up for NTT WEST FLET'S Hikari, please contact the number written on "お申し込み内容のご案内(Service application confirmation)".

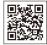

### Precautions regarding this guide

#### Copyright/Disclaimer

- · Copying or revising this guide, in whole or in part, is prohibited without the permission of NIPPON TELEGRAPH
- AND TELEPHONE WEST CORPORATION. Unauthorized copying and so forth are prohibited by law.
- · The contents of this guide are subject to change without notice.
- · Product descriptions on this guide are provided for informational purposes and are not warranted or recommended.
- · Regarding software and data, NIPPON TELEGRAPH AND TELEPHONE WEST CORPORATION disclaims all warranties including operation guarantee. NIPPON TELEGRAPH AND TELEPHONE WEST CORPORATION shall not be responsible for any interferences caused by using software and data and shall make no compensation for damages; provided, however, that this shall not apply to the cases attributable to our company and the cases of latent defect.
- · Product names, company names and service names shown here are each company's registered trademarks and trademarks.
- · TM symbol and ® symbol are not displayed in the text.
- · Displays on this guide are for illustrative purposes and actual displays can be different depending on your device environment.

#### Date of issue: March 2024

\*The contents of this guide are based on information as of March 2024. Screen images and contents are subject to change. Please check the following website for the latest information.

https://www.ntt-west.co.jp/collabo/rd/sgco/